# **CA Product Vision™**

# **Guida introduttiva Winter 2011**

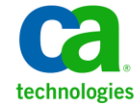

La presente documentazione, che indude il sistema di guida in linea integrato e materiale distribuibile elettronicamente (d'ora in avanti indicata come "Documentazione"), viene fornita all'utente finale a scopo puramente informativo e può essere modificata o ritirata da CA in qualsiasi momento.

Questa Documentazione non può essere copiata, trasmessa, riprodotta, divulgata, modificata o duplicata per intero o in parte, senza la preventiva autorizzazione scritta di CA. Questa Documentazione è di proprietà di CA e non potrà essere divulgata o utilizzata se non per gli scopi previsti in (i) uno specifico contratto tra l'utente e CA in merito all'uso del software CA cui la Documentazione attiene o in (ii) un determinato accordo di confidenzialità tra l'utente e CA.

Fermo restando quanto enunciato sopra, se l'utente dispone di una licenza per l'utilizzo dei software a cui fa riferimento la Documentazione avrà diritto ad effettuare copie della suddetta Documentazione in un numero ragionevole per uso personale e dei propri impiegati, a condizione che su ogni copia riprodotta siano apposti tutti gli avvisi e le note sul copyright di CA.

Il diritto a stampare copie della presente Documentazione è limitato al pe riodo di validità della licenza per il prodotto. Qualora e per qualunque motivo la licenza dovesse cessare o giungere a scadenza, l'utente avrà la responsabilità di certificare a CA per iscritto che tutte le copie anche parziali del prodotto sono state res tituite a CA o distrutte.

NEI LIMITI CONSENTITI DALLA LEGGE VIGENTE, LA DOCUMENTAZIONE VIENE FORNITA "COSÌ COM'È" SENZA GARANZIE DI ALCUN TIPO, INCLUSE, IN VIA ESEMPLIFICATIVA, LE GARANZIE IMPLICITE DI COMMERCIABILITÀ, IDONEITÀ A UN DETERMINATO SCOPO O DI NON VIOLAZIONE DEI DIRITTI ALTRUI. IN NESSUN CASO CA SARÀ RITENUTA RESPONSABILE DA PARTE DELL'UTENTE FINALE O DA TERZE PARTI PER PERDITE O DANNI, DIRETTI O INDIRETTI, DERIVANTI DALL'UTILIZZO DELLA DOCUMENTAZIONE, INCLUSI, IN VIA ESEMPLICATIVA E NON ESAUSTIVA, PERDITE DI PROFITTI, INTERRUZIONI DELL'ATTIVITÀ, PERDITA DEL GOODWILL O DI DATI, ANCHE NEL CASO IN CUI CA VENGA ESPRESSAMENTE INFORMATA IN ANTICIPO DI TALI PERDITE O DANNI.

L'utilizzo di qualsiasi altro prodotto software citato nella Documentazione è soggetto ai termini di cui al contratto di licenza applicabile, il quale non viene in alcun modo modificato dalle previsioni del presente avviso.

Il produttore di questa Documentazione è CA.

Questa Documentazione è fornita con "Diritti limitati". L'uso, la duplicazione o la divulgazione da parte del governo degli Stati Uniti è soggetto alle restrizioni elencate nella normativa FAR, sezioni 12.212, 52.227-14 e 52.227-19(c)(1) - (2) e nella normativa DFARS, sezione 252.227-7014(b)(3), se applicabile, o successive.

Copyright © 2010 CA. Tutti i diritti riservati. Tutti i marchi, i nomi commerciali, i marchi di servizio e i loghi citati nel presente documento sono di proprietà delle rispettive aziende.

# **Sommario**

# **[Capitolo 1: Introduzione](#page-4-0) 5**

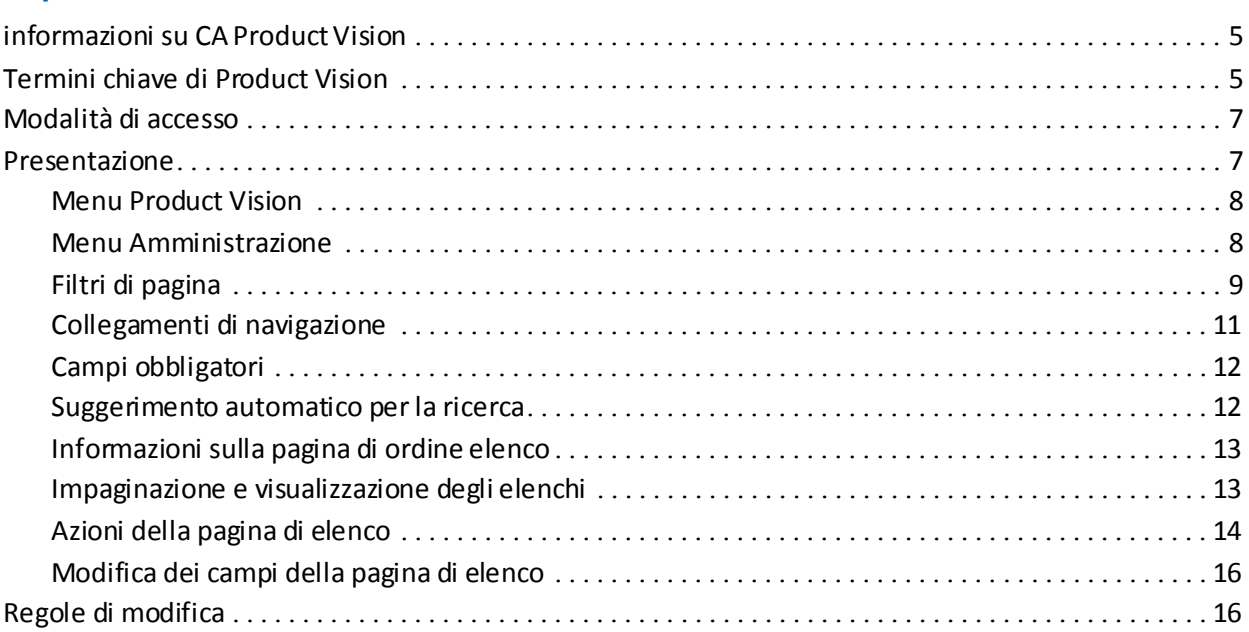

# **[Capitolo 2: Procedura consigliata per le operazioni preliminari](#page-16-0) 17**

## **[Capitolo 3: Origini e utenti tipo](#page-18-0) 19**

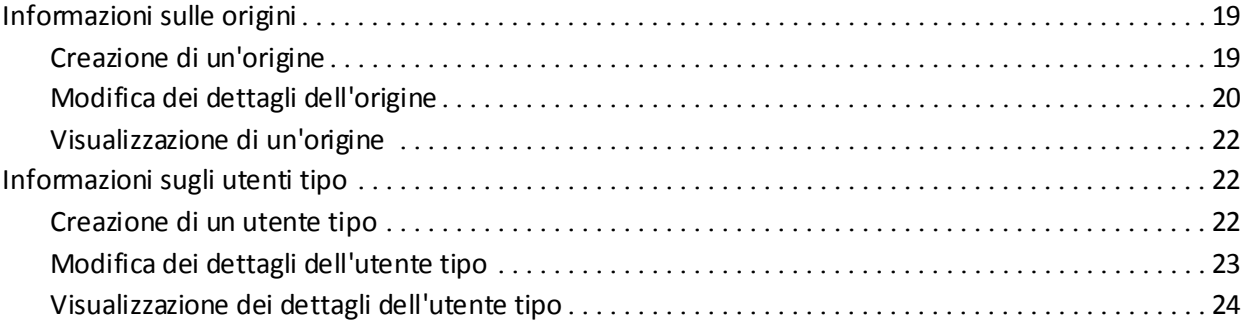

## **[Capitolo 4: Impostazione del prodotto](#page-24-0) 25**

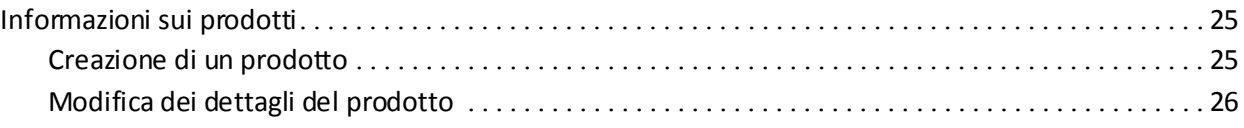

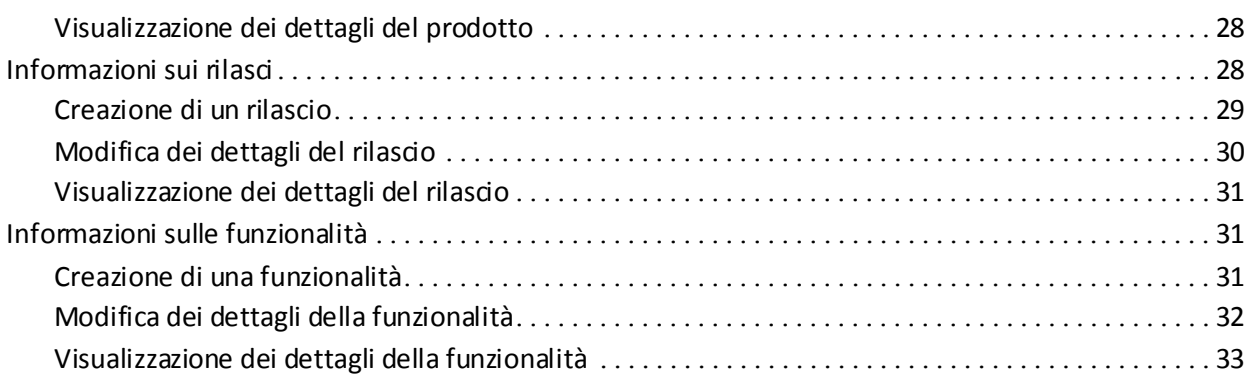

# **[Capitolo 5: Requisiti](#page-34-0) 35**

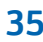

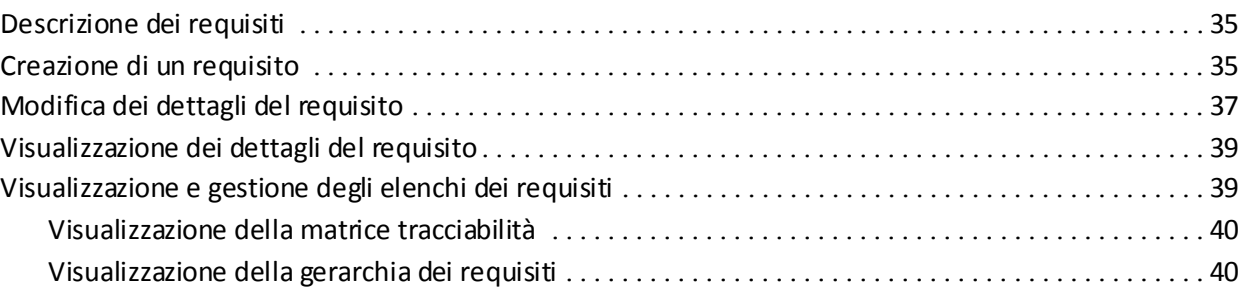

# **[Appendice A: Riconoscimenti di terzi](#page-42-0) 43**

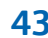

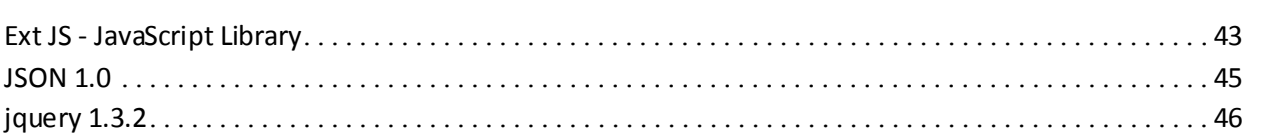

# <span id="page-4-0"></span>**Capitolo 1: Introduzione**

Questa sezione contiene i seguenti argomenti:

[informazioni su CA Product Vision](#page-4-1) (a pagina 5) [Termini chiave di Product Vision](#page-4-2) (a pagina 5) [Modalità di accesso](#page-6-0) (a pagina 7) [Presentazione](#page-6-1) (a pagina 7) [Regole di modifica](#page-15-1) (a pagina 16)

# <span id="page-4-1"></span>**informazioni su CA Product Vision**

Product Vision consente di gestire i requisiti di progetti, servizi, prodotti, rilasci e funzionalità. Product Vision consente inoltre di tenere traccia di un requisito dal richiedente originale alla sua inclusione in una funzionalità o rilascio specifico di un prodotto. È possibile includere informazioni dettagliate sul requisito e i relativi benefit, l'origine, i prodotti concorrenti e le informazioni di classificazione che consentono di stabilire se è necessario includere un requisito in un rilascio del prodotto.

È inoltre possibile utilizzare Product Vision per associare i requisiti alle User story di CA Agile Vision utilizzate nella metodologia Scrum. In tal modo è possibile tenere traccia della cronologia di una User story di un determinato Sprint. È possibile visualizzare il requisito associato alla User story e l'origine che ha richiesto il requisito.

# <span id="page-4-2"></span>**Termini chiave di Product Vision**

#### **Categoria**

Una *categoria* costituisce una modalità di classificazione dei requisiti. Le categorie del requisito vengono definite dall'utente in base alle esigenze specifiche dell'organizzazione. Esempi di categoria includono: requisiti di mercato, requisiti tecnici, requisiti funzionali e requisiti non funzionali.

#### **Concorrente**

Durante la creazione di un prodotto, è possibile specificare se si tratta di un prodotto *concorrente*. È possibile memorizzare le stesse informazioni dettagliate sia per un prodotto concorrente che per un prodotto in fase di sviluppo. Inoltre, è possibile utilizzare il prodotto concorrente come origine dei requisiti.

#### **Funzionalità**

La *funzionalità* è parte integrante del prodotto. Una funzionalità può essere indipendente ed autonoma oppure può funzionare congiuntamente ad altri elementi del prodotto.

#### **Utente tipo**

Un *utente tipo*può corrispondere a un individuo o a un insieme di individui. Descrive un utente, cliente, acquirente o qualsiasi altro individuo che potrebbe essere all'origine di un requisito. È possibile collegare i requisiti agli utenti tipo e alle risorse ai fini della tracciabilità e del processo di pianificazione.

#### **Prodotto**

Un elemento di valore generato dalla propria azienda a scopo di vendita o uso interna. Un *prodotto* può corrispondere a merci, software, progetti di costruzione o altri beni di consumo. I prodotti sono costituiti inoltre da servizi, applicazioni o sistemi in un ambiente IT.

#### **Rilascio**

Un *rilascio* è simile ad un progetto ed indica un lavoro che si conclude con il completamento del valore. In genere il rilascio richiede un numero di funzionalità e requisiti.

#### **Requisito**

Un *requisito* corrisponde a una specificazione documentata che descrive un prodotto o un servizio particolare. Consente di definire attributi, capacità,caratteristiche o qualità necessarie per un prodotto o servizio affinché possa fornire il valore desiderato all'utente.

#### **Origine**

Un'*origine*può corrispondere a un'azienda o un'organizzazione. È possibile raccogliere le informazioni relative alle origini, induse le informazioni di contatto ed altre informazioni di mercato. È possibile associare un'origine a un requisito ai fini della tracciabilità e del contesto.

#### **Tracciabilità**

La capacità di tenere traccia di un requisito dalla sua origine ai livelli di implementazione più dettagliati, in genere un test case o un'attività.

#### **User story**

Una *User story* consente di definire i requisiti in Agile Vision. È possibile creare un collegamento tra i requisiti Product Vision e la User story associata in Agile Vision, se tali prodotti vengono utilizzati congiuntamente.

# <span id="page-6-0"></span>**Modalità di accesso**

I nuovi utenti di Product Vision ricevono un nome utente e una password temporanea per eseguire l'accesso. Se lo si desidera, il campo Nome utente può essere compilato automaticamente da Product Vision selezionando la casella di controllo corrispondente. Il nome utente e la password verranno inviati all'utente tramite messaggio posta elettronica da salesforce.com.

#### **Per eseguire l'accesso**

1. Accedere alla seguente URL:

http://login.salesforce.com/

2. Immettere il nome utente e la password, quindi fare clic su Accedi.

Al momento del primo accesso a Product Vision, viene richiesto di modificare la password immediatamente.

## <span id="page-6-1"></span>**Presentazione**

Le sezioni elencate di seguito descrivono l'interfaccia utente e le modalità di utilizzo delle funzionalità di Product Vision.

[Menu Product Vision](#page-7-0) (a pagina 8)

[Menu Amministrazione](#page-7-1) (a pagina 8)

[Filtri di pagina](#page-8-0) (a pagina 9)

[Collegamenti di navigazione](#page-10-0) (a pagina 11)

[Campi obbligatori](#page-11-0) (a pagina 12)

[Suggerimento automatico per la ricerca](#page-11-1) (a pagina 12)

[Informazioni sulla pagina di ordine elenco](#page-12-0) (a pagina 13)

[Impaginazione e visualizzazione degli elenchi](#page-12-1) (a pagina 13)

[Azioni della pagina di elenco](#page-13-0) (a pagina 14)

[Campi modificabili della pagina di elenco](#page-15-0) (a pagina 16)

## <span id="page-7-0"></span>**Menu Product Vision**

Utilizzare il menu Product Vision per accedere alla pagine che consentono di gestire tutti gli aspetti dei requisiti dei prodotti.

Il menu Product Vision contiene le seguenti sezioni di menu:

#### **Pianificazione aziendale**

Utilizzare le selezioni disponibili nel menu Pianificazione aziendale per impostare le origini e gli utenti tipo che consentono di tenere traccia di un requisito fino al richiedente originale. I contenuti di questo menu non sono protetti e possono essere visualizzati e modificati da tutti gli utenti Product Vision.

Pianificazione dettagliata

Le selezioni disponibili nel menu Pianificazione dettagliata consentono di impostare prodotti, rilasci, funzionalità e requisiti. La protezione basata sui ruoli controlla l'accesso ai componenti disponibili in questa sezione del menu.

### <span id="page-7-1"></span>**Menu Amministrazione**

Il menu Amministrazione raggruppa le pagine di amministrazione del prodotto nelle seguenti sezioni:

#### **Organizzazione**

Utilizzare la selezione disponibile nella sezione Organizzazione del menu per impostare gli utenti.

#### **Applicazione**

Utilizzare la selezione disponibile nella sezione Applicazione del menu per impostare i prodotti e i rilasci. Sebbene sia possibile utilizzare i collegamenti del menu Amministrazione per impostare prodotti e rilasci, l'impostazione di questi componenti può essere eseguita più facilmente dalla sezione Pianificazione dettagliata del menu Product Vision.

#### **Configurazione**

Utilizzare le selezioni disponibili nel menu Configurazione per:

■ Impostare i report

Il collegamento Report della sezione Configurazione del menu consente di accedere alla schermata Report di Force.com. I diritti di accesso dell'utente determinano il tipo di attività che l'utente può eseguire. Per informazioni sull'impostazione della pagina Report, fare clic sul collegamento della Guida presente in questa pagina.

■ Creare categorie e stati definiti dall'utente per l'organizzazione di requisiti e prodotti.

## <span id="page-8-0"></span>**Filtri di pagina**

Alcune pagine di elenco dispongono di un filtro al di sotto dell'intestazione che consente di controllare il contenuto visualizzato nella pagina. Ad esempio, è possibile applicare un filtro alla pagina di elenco Funzionalità per visualizzare gli elementi elencati per prodotto e rilascio.

Per visualizzare il filtro e scegliere i criteri di selezione, fare clic su Mostra filtro nella parte superiore della pagina di elenco. Per visualizzare tutti gli elementi nella pagina di elenco, fare clic su Mostra tutto. Il campo filtro Filtro corrente visualizza il nome del filtro in uso nella pagina di elenco.

Visualizza: Tutti i record v Mostra filtro Mostra tutto Filtro corrente: Nessun filtro salvato

L'immagine riportata di seguito mostra un filtro delle funzionalità. Le altre pagine di elenco possono includere di filtri e criteri di selezione diversi, a seconda del componente. È possibile creare e utilizzare un filtro senza la necessità di salvarlo, oppure è possibile nominare e salvare il filtro per utilizzarlo in seguito. È possibile salvare più filtri.

Quando un filtro viene creato, i criteri di selezione vengono applicati alla pagina di elenco. Se si chiude e successivamente si riapre la pagina, l'elenco viene prefiltrato in base ai criteri di selezione impostati nel filtro. Per rimuovere i criteri del filtro dalla pagina di elenco, fare dic su Mostra tutto.

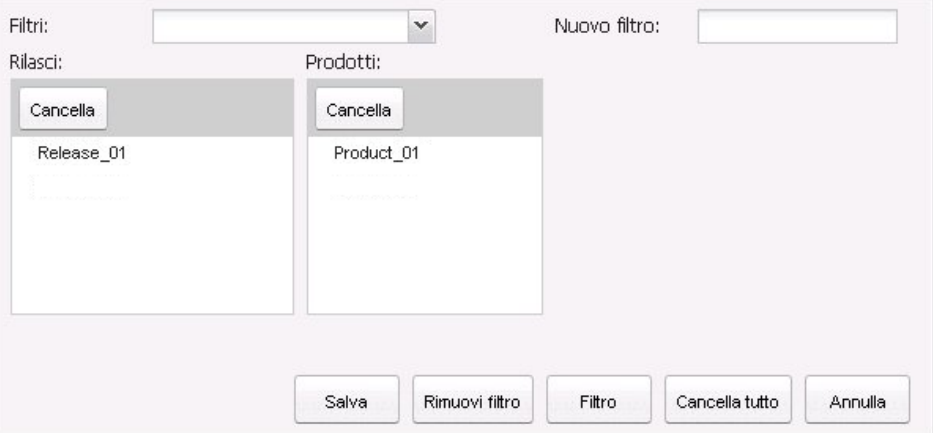

#### **Per applicare un filtro**

- 1. Aprire la pagina di elenco e fare clic su Mostra filtro.
- 2. Nelle caselle di riepilogo, selezionare i criteri per la ricerca del filtro.
- 3. Fare clic su Filtro.

#### **Per salvare un filtro**

- 1. Aprire la pagina di elenco e fare clic su Mostra filtro.
- 2. Immettere un nome per il filtro nel campo Nuovo filtro.
- 3. Nelle caselle di riepilogo, selezionare i criteri per la ricerca del filtro.
- 4. Fare clic su Salva.

#### **Per utilizzare un filtro salvato**

- 1. Aprire la pagina di elenco e fare clic su Mostra filtro.
- 2. Selezionare il nome del filtro nel campo Filtri.
- 3. Fare clic su Filtro.

#### **Per eliminare un filtro salvato**

- 1. Aprire la pagina di elenco e fare clic su Mostra filtro.
- 2. Selezionare il nome del filtro nel campo Filtri.
- 3. Fare clic su Rimuovi filtro.

## <span id="page-10-0"></span>**Collegamenti di navigazione**

È possibile accedere alla maggior parte delle pagine da qualunque pagina di Agile Vision o Product Vision. Nelle pagine elenco, le azioni come ad esempio Modifica o Visualizza, vengono visualizzate nella colonna Azioni. Facendo dic su Modifica si accede alla pagina di modifica del prodotto o del componente visualizzato. Facendo clic su Visualizza si accede alla pagina dei dettagli. Se l'utente è l'autore del prodotto o del componente, ad esempio un requisito, verranno visualizzati entrambi i collegamenti. Se l'utente non è l'autore del prodotto o del componente, non disporrà del diritto di modifica e nella colonna Azioni sarà disponibile solamente l'azione Visualizza.

I nomi dei prodotti e dei relativi componenti vengono visualizzati sotto forma di testo sottolineato. Facendo clic su questi collegamenti si accede alle rispettive pagine dei dettagli.

Nel caso delle pagine che non contengono menu principali, è disponibile nell'intestazione il pulsante Torna all'elenco che consente di accedere alla pagina precedente.

## <span id="page-11-0"></span>**Campi obbligatori**

I campi che presentano un bordo rosso sul lato sinistro sono obbligatori. L'immagine riportata di seguito mostra i campi obbligatori per la creazione di una nuova origine: Nome origine e Tipo.

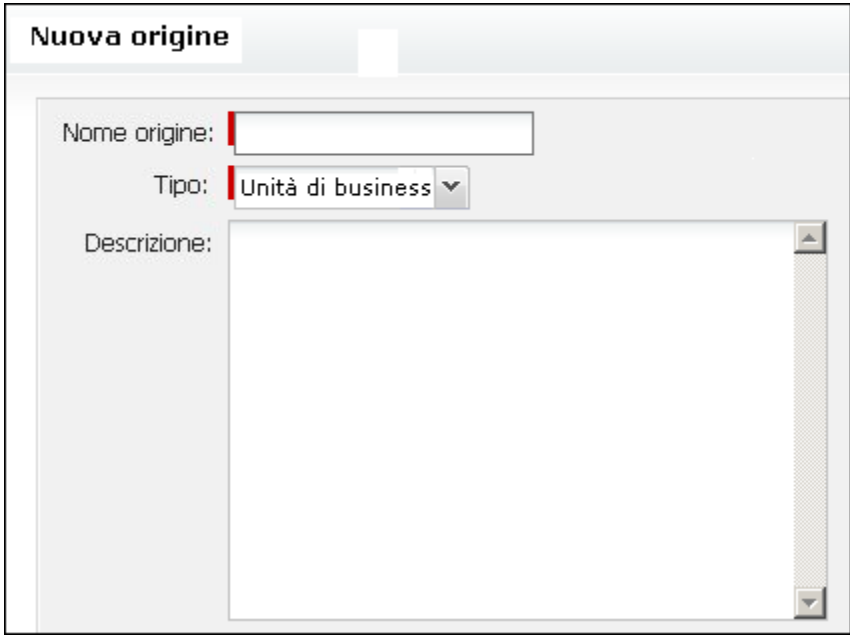

Non è possibile salvare le modifiche apportate alla pagina se i dati contenuti in tali campi non sono validi.

## <span id="page-11-1"></span>**Suggerimento automatico per la ricerca**

L'opzione suggerimento automatico visualizza un elenco di valori corrispondente ai caratteri immessi nel campo di testo dell'attributo di ricerca. Ad esempio, se vengono immessi i caratteri *Bo* in un campo di testo di ricerca, il sistema visualizza un elenco di valori contenenti la stringa *Bo*. Selezionare il valore appropriato dall'elenco. L'aggiunta di lettere alla stringa raffina ulteriormente i suggerimenti.

### <span id="page-12-0"></span>**Informazioni sulla pagina di ordine elenco**

Nelle pagine i cui dati vengono visualizzati in formato tabella, è possibile ordinare l'elenco in base alle colonne.

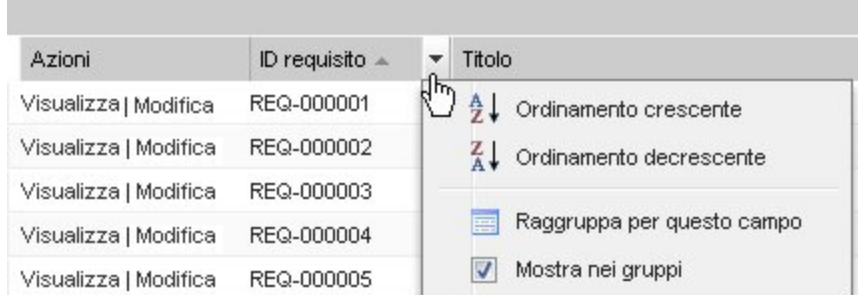

#### **Per ordinare una tabella**

- 1. Posizionare il cursore sull'intestazione di un elenco.
- 2. Fare clic sul pulsante del menu elenco, quindi eseguire una delle seguenti operazioni:
	- Selezionare Ordine crescente o Ordine decrescente per visualizzare gli elementi dell'elenco in ordine alfabetico.
	- Fare clic su Raggruppa per questo campo per raggruppare gli elementi similari nella stessa colonna dell'elenco.

### <span id="page-12-1"></span>**Impaginazione e visualizzazione degli elenchi**

Un prodotto di grandi dimensioni può contenere centinaia o migliaia di requisiti. Per impostazione predefinita,Product Vision visualizza 100 requisiti per pagina di elenco. È possibile ridurre il numero di requisiti visualizzati nella pagina di elenco. Una volta impostato il numero dei requisiti da visualizzare nella pagina, tale numero si converte nel numero di visualizzazione predefinito. Per visualizzare le pagina precedenti o successive, fare clic sui pulsanti di navigazione posizionati nella parte superiore dell'area di lavoro.

Lo strumento di impaginazione presente nella parte superiore e inferiore dell'area di lavoro visualizza il numero di elementi contenuti nella pagina.

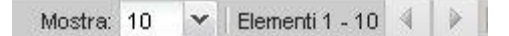

È possibile impostare il numero di elementi che si desidera visualizzare in ciascuna pagina.

#### **Per impostare il numero di requisiti da visualizzare.**

- 1. Fare clic sulla freccia in basso nel campo Visualizza.
- 2. Selezionare il numero di elementi.

Il numero minimo è dieci. Il numero massimo è 100.

#### <span id="page-13-0"></span>**Azioni della pagina di elenco**

Per ciascun componente creato viene visualizzata una pagina di elenco dei componenti. Ad esempio, Product Vision dispone di una pagina di elenco per i seguenti componenti: origini, utenti tipo, prodotti, rilasci, funzionalità e requisiti.

Per visualizzare la pagina di elenco di un componente, fare clic sul menu Product Vision del componente.

Nel caso in cui la colonna Azioni della pagina di elenco contenga sia il collegamento Visualizza che il collegamento Modifica è possibile apportare modifiche alla voce di elenco corrispondente. È possibile utilizzare i collegamenti per eseguire le seguenti operazioni:

- Modifica: consente di aprire la pagina dei dettagli dell'elemento e apportare modifiche ai valori dei campi attivi.
- Visualizzazione: consente di aprire la pagina dei dettagli in modalità di sola visualizzazione. Se si desidera apportare modifiche, fare clic sul pulsante Modifica per passare alla modalità di modifica. Questa opzione è disponibile solo nel caso in cui l'utente è l'autore del componente o il proprietario del prodotto associato al componente.

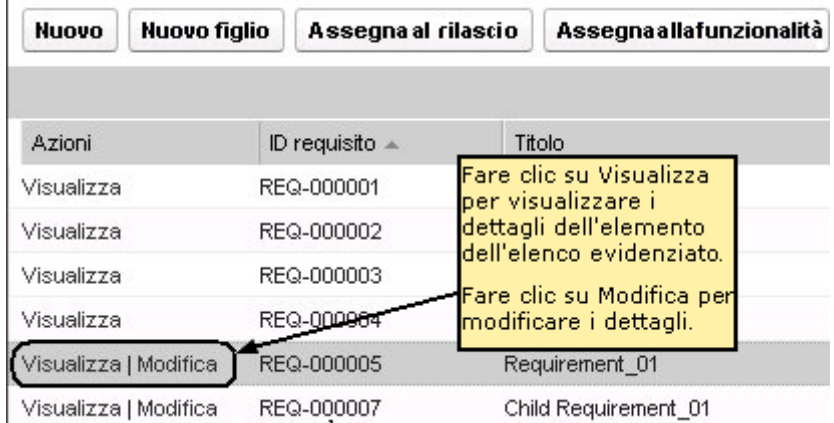

#### **Informazioni sulle modalità di visualizzazione**

Se la colonna Azioni contiene solo il collegamento Visualizza, non è possibile modificare i dettagli del componente in quanto non si dispone dei diritti necessari.

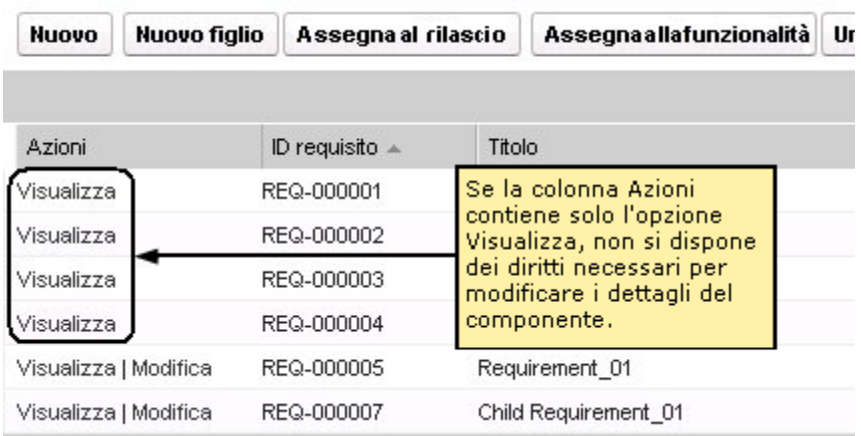

Alcune azioni possono essere completate in modalità di visualizzazione, incluso se l'utente se non è il proprietario del prodotto o del componente. La tabella seguente descrive le azioni disponibili in modalità di visualizzazione.

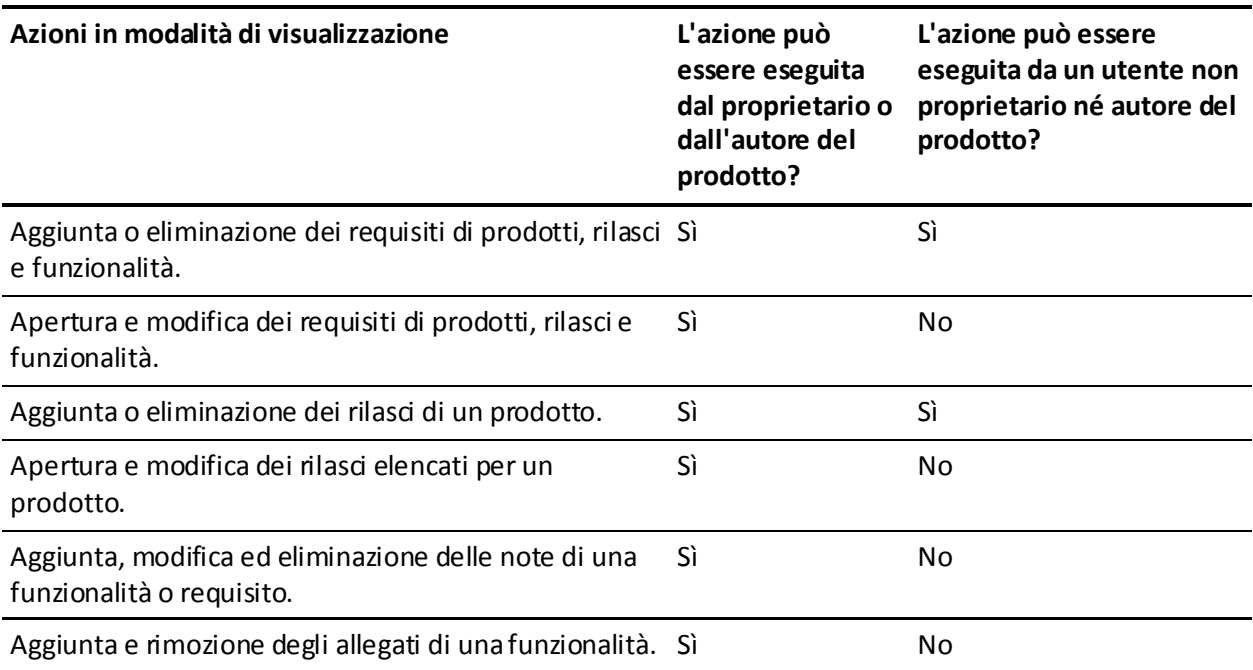

## <span id="page-15-0"></span>**Modifica dei campi della pagina di elenco**

È possibile apportare modifiche dirette a numerosi campi delle pagine di elenco, senza la necessità di accedere alle pagine dei dettagli del componente che si desidera modificare.

Per apportare le modifiche, fare clic su un campo della pagina di elenco. Se il campo può essere modificato, viene attivato per la modifica.

Se si apportano modifiche a un campo, nella parte superiore sinistra del campo viene visualizzato un piccolo triangolo rosso per indicare che sono state apportate modifiche. Per salvare le modifiche apportate a un campo modificabile, fare clic su Salva nella parte superiore dell'elenco. Per ripristinare i valori originali del campo senza salvare le modifiche, fare clic su Ignora modifiche.

I campi modificabili dispongono dei seguenti strumenti di selezione e modifica:

- Caselle di testo
- Elenchi a discesa

# <span id="page-15-1"></span>**Regole di modifica**

Di seguito si riportano alcune linee guida generali per l'utilizzo di Product Vision:

- L'utente può modificare o eliminare i componenti creati dall'utente stesso.
- Il proprietario del prodotto dispone del diritto di modifica per tutti i componenti associato al prodotto.

Ad esempio, se l'utente è il proprietario del prodotto ed esiste un requisito associato al prodotto, sarà possibile modificare tale requisito sebbene l'utente non sia né l'autore né il proprietario del requisito.

- Se un componente è associato a un prodotto, il proprietario del prodotto può rimuovere i diritti del creatore del componente e modificarlo.
- Il proprietario del prodotto dispone del diritto di modifica per tutte le funzionalità e i rilasci associati al prodotto.
- Oltre al proprietario del prodotto o il creatore, possono esistere più proprietari per una stessa funzionalità i quali dispongono del diritto di modifica dei requisiti associati alla funzionalità.

# <span id="page-16-0"></span>**Capitolo 2: Procedura consigliata per le operazioni preliminari**

Il processo riportato di seguito descrive la modalità di immissione dei dati relativi ai requisiti per i nuovi utenti di Product Vision.

1. Creare le origini e gli utenti tipo che si desidera utilizzare.

Le origini e gli utenti tipo forniscono informazioni relative alla provenienza dei requisiti del prodotto e ai suoi destinatari. La presenza di queste informazioni di base in Product Vision consente di eseguire l'associazione con i componenti (ad es. prodotti e rilasci) al momento della loro creazione ai fini della tracciabilità e del contesto. È possibile creare l'origine o l'utente tipo con un requisito o prodotto in qualsiasi momento, tuttavia se le informazioni sono già disponibili al momento della creazione dei componenti è possibile realizzare queste operazioni più rapidamente.

2. Creare i prodotti.

Uno degli obiettivi principali di Product Vision è la gestione dei requisiti del prodotto. Con la creazione del prodotto è possibile tenere traccia dei requisiti corrispondenti e fornire informazioni su costi, proprietari, utenti tipo, clienti, segmenti di mercato, prodotti concorrenti, punti di forza, punti deboli e opportunità. Product Vision fornisce inoltre una cronologia che mostra la logica alla base dei requisiti scelti per il completamento.

3. Creare i rilasci

Un rilascio può essere associato a un solo prodotto. Il rilascio consente di organizzare i requisiti associati a un prodotto in un'attività con un periodo di completamento definito. In genere, i rilasci richiedono la creazione di un determinato numero di requisiti o funzionalità.

4. Creare funzionalità.

Una funzionalità può essere autonoma, ed essere applicata a più di un rilascio del prodotto.

5. Creare requisiti ed associarli a prodotti, rilasci o funzionalità desiderate.

# <span id="page-18-0"></span>**Capitolo 3: Origini e utenti tipo**

Questa sezione contiene i seguenti argomenti:

[Informazioni sulle origini](#page-18-1) (a pagina 19) [Informazioni sugli utenti tipo](#page-21-1) (a pagina 22)

# <span id="page-18-1"></span>**Informazioni sulle origini**

Le origini consentono di tenere traccia dei requisiti a partire dalla loro creazione. Se si è a conoscenza del numero e del tipo di origini che hanno richiesto un requisito è possibile determinare i tempi di completamento del requisito richiesti. Si tratta di un fattore importante per determinare quali requisiti includere nel rilascio di un prodotto.

Le origini possono fornire informazioni riguardo le aree geografiche o i segmenti di mercato interessati. Product Vision include i seguenti tipi di origine:

- Unità di business: identifica un requisito generato all'interno dell'azienda.
- Cliente: identifica un requisito generato da clienti attivi o potenziali.
- Area geografica: identifica un requisito specifico per una o più aree geografiche.
- Settore: identifica un requisito specifico per uno o più settori.

## <span id="page-18-2"></span>**Creazione di un'origine**

la creazione di un'origine consente di descrivere il creatore di un requisito o l'organizzazione che richiede il completamento di un requisito. Una volta creata, è possibile modificare l'origine per aggiungere ulteriori informazioni.

#### **Per creare un'origine**

1. Accedere al menu Product Vision, e fare dic su Origine dal menu Pianificazione aziendale.

Viene visualizzata la pagina di elenco dell'origine.

- 2. Fare clic su Nuova origine.
- 3. Compilare i seguenti campi:

#### **Nome origine**

Specifica il nome dell'origine.

#### **Tipo**

Specifica il tipo di origine. Una volta selezionato e salvato, non è più possibile modificare il tipo di origine.

**Valori**: Unità di business, Cliente, Geografia, Settore.

#### **Descrizione**

Fornisce una descrizione dell'elemento creato o modificato

- 4. Fare clic su Salva e Chiudi
- 5. Completare le informazioni relative all'origine modificando i dettagli origine.

### <span id="page-19-0"></span>**Modifica dei dettagli dell'origine**

#### **Per modificare i dettagli dell'origine**

- 1. Aprire la pagina di elenco dell'origine, e fare clic su Modifica nella colonna Azioni accanto al nome dell'origine.
- 2. Completare o modificare i seguenti campi:

#### **Nome origine**

Specifica il nome dell'origine.

#### **Tipo**

Specifica il tipo di origine. Una volta selezionato e salvato, non è più possibile modificare il tipo di origine.

**Valori**: Unità di business, Cliente, Geografia, Settore.

#### **Contatto principale**

Specifica il nome dell'utente dell'origine da contattare per richiedere informazioni.

#### **Indirizzo di posta elettronica contatto principale**

Specifica l'indirizzo di posta elettronica del contatto principale.

#### **Numero di telefono contatto principale**

Specifica il numero di telefono del contatto principale.

#### **Descrizione**

Fornisce una descrizione dell'elemento creato o modificato

3. Nella sezione Cliente, completare i seguenti campi:

#### **Geografia**

Specificare l'area geografica dell'origine.

#### **Ricavo corrente**

Specifica il ricavo generato dal cliente alla data corrente.

#### **Settore**

Specifica il segmento di mercato dell'origine.

#### **Ricavo potenziale**

Specifica il ricavo futuro potenziale generato dall'origine.

4. Nella sezione Dettagli prodotto, completare i seguenti campi:

#### **Prodotti della concorrenza**

Specifica i prodotti della concorrenza a cui è associata l'origine

#### **Requisiti**

Specifica i requisiti associati all'origine. È possibile associare più requisiti a un'origine.

#### **Prodotti**

Specifica il prodotto o prodotti di applicazione dell'origine. È possibile selezionare più di un prodotto da associare all'origine.

#### **Utenti tipo**

Specifica gli utenti tipo associati all'origine. È possibile associare più utenti tipo a un'origine.

5. Nella sezione Informazioni sul mercato, completare i seguenti campi:

#### **Dimensioni di mercato**

Specifica le dimensioni del mercato rappresentato dall'origine.

#### **Quota di mercato**

Specifica la quota di mercato rappresentata dall'origine.

#### **Crescita di mercato**

Specifica la crescita prevista per il segmento di mercato a cui è associata l'origine.

**Valori:** Alta, Media, Bassa

6. Fare clic su Salva.

### <span id="page-21-0"></span>**Visualizzazione di un'origine**

La pagina Dettagli origine contiene le informazioni relative all'origine che possono essere visualizzate dall'utente. Per visualizzare la pagina, fare dic su Visualizza nella colonna Azioni dell'origine della pagina di elenco dell'origine.

Se l'utente è il proprietario dell'origine, fare clic su Modifica nella pagina Dettagli origine ed apportare le modifiche desiderate.

La modalità Visualizza consente di:

Aggiungere un nuovo requisito all'origine

# <span id="page-21-1"></span>**Informazioni sugli utenti tipo**

Un utente tipo può corrispondere a una persona reale o a un insieme di persone che rappresenta un acquirente o un individuo in grado di influenzare la scelta di acquisto di un prodotto. L'associazione di un utente tipo a un requisito consente di definire le aspettative del richiedente riguardo il completamento e il ruolo del requisito all'interno del modello aziendale dell'utente tipo. L'utente tipo può fornire informazioni relative alle questioni che dovrà risolvere il requisito, quali esigenze aziendali, punti critici e abitudini di acquisto.

### <span id="page-21-2"></span>**Creazione di un utente tipo**

La creazione di un utente tipo consente di designare un gruppo o una persona all'interno di un'organizzazione in grado di influenzare la scelta di acquisto del prodotto. Una volta creato l'utente tipo, è possibile aggiungere ulteriori informazioni modificando i dettagli dell'utente tipo.

#### **Per creare un utente tipo**

1. Accedere al menu Product Vision, e fare dic su Utente tipo dal menu Pianificazione aziendale.

Viene visualizzata la pagina di elenco degli utenti tipo.

- 2. Fare clic su Nuovo utente tipo
- 3. Compilare i seguenti campi:

#### **Nome utente tipo**

Specifica il nome dell'utente tipo.

#### **Titolo**

Specifica il titolo dell'utente tipo.

#### **Descrizione**

Fornisce una descrizione dell'elemento creato o modificato

- 4. Fare clic su Salva e Chiudi
- 5. Completare le informazioni relative all'utente tipo modificando i dettagli corrispondenti.

## <span id="page-22-0"></span>**Modifica dei dettagli dell'utente tipo**

#### **Per modificare i dettagli dell'utente tipo**

- 1. Aprire la pagina di elenco dell'utente tipo, e fare clic su Modifica nella colonna Azioni accanto al nome dell'utente tipo.
- 2. Completare o modificare i seguenti campi:

#### **Nome utente tipo**

Specifica il nome dell'utente tipo.

#### **Età**

Specifica l'età dell'utente tipo

#### **Dimensione organizzazione**

Specifica la dimensione dell'organizzazione di appartenenza dell'utente tipo.

**Valori**: Piccola, Media, Grande

#### **Influenzato da**

Specifica gli utenti tipo in grado di persuadere l'utente tipo.

#### **Titolo**

Specifica il titolo dell'utente tipo.

#### **Genere**

Specifica se l'utente tipo è di sesso maschile o femminile.

#### **Tipo**

Specifica il ruolo dell'utente tipo all'interno dell'organizzazione

**Valori**: Utente, Acquirente e Influenzatore.

#### **Descrizione**

Fornisce una descrizione dell'elemento creato o modificato

- 3. Completare l'utente tipo immettendo le informazioni dettagliate nelle seguenti sezioni libere:
	- Problemi
	- Necessità
	- Punti critici
	- Abitudini di acquisto
	- Obiettivo

Ciascuna sezione contiene una barra di formattazione del testo che consente di modificare il testo.

4. Fare clic su Salva.

## <span id="page-23-0"></span>**Visualizzazione dei dettagli dell'utente tipo**

La pagina Dettagli utente tipo contiene le informazioni sull'utente tipo disponibili in sola lettura. Per visualizzare la pagina, fare clic su Visualizza nella colonna Azioni della pagina di elenco dell'utente tipo.

Per passare alla modalità di modifica dalla pagina Dettagli utente tipo, fare clic su Modifica.

# <span id="page-24-0"></span>**Capitolo 4: Impostazione del prodotto**

Questa sezione contiene i seguenti argomenti:

[Informazioni sui prodotti](#page-24-1) (a pagina 25) [Informazioni sui rilasci](#page-27-1) (a pagina 28) [Informazioni sulle funzionalità](#page-30-1) (a pagina 31)

# <span id="page-24-1"></span>**Informazioni sui prodotti**

Quando si crea un prodotto, è possibile creare un'immagine dettagliata del prodotto come riferimento futuro. È possibile includere informazioni sulla situazione finanziaria, clienti, prodotti concorrenti, segmenti geografici di mercato, segmenti del settore di mercato e funzionalità. inoltre è possibile includere informazioni dettagliate sui punti di forza e i punti deboli del prodotto, opportunità, rischi e problemi.

### <span id="page-24-2"></span>**Creazione di un prodotto**

Una volta creato il prodotto, modificare i dettagli del prodotto per aggiungere informazioni riguardanti gli aspetti del prodotto.

#### **Per creare un prodotto**

1. Accedere al menu Product Vision, e fare dic su Prodotti dal menu Pianificazione dettagliata.

Viene visualizzata la pagina di elenco dei prodotti.

- 2. Fare clic su Nuovo prodotto.
- 3. Compilare i seguenti campi:

#### **Nome prodotto**

Specifica il nome del prodotto.

#### **Descrizione prodotto**

Fornisce una descrizione del prodotto

#### **Costo pianificato**

Specifica il costo previsto di un prodotto.

#### **Prefisso prodotto**

Specifica un prefisso per identificare le User story di Agile Vision che compongono il backlog del prodotto.

#### **Fase ciclo di vita**

Specifica la fase di sviluppo di un prodotto.

Valori: Concetto, In fase di sviluppo, Introduzione Crescita, Maturità, Declino, Fine del ciclo di vita.

#### **Lavoro pianificato**

Specifica il lavoro previsto per il completamento del requisito.

- 4. Eseguire una delle seguenti azioni:
	- Fare clic su Salva per salvare il prodotto e modificare i dettagli del prodotto.
	- Fare clic su Salva e nuovo per salvare il prodotto e creare un nuovo prodotto.

## <span id="page-25-0"></span>**Modifica dei dettagli del prodotto**

#### **Per modificare i dettagli del prodotto**

- 1. Aprire l'elenco dei prodotti e fare clic su Modifica nella colonna Azioni del prodotto.
- 2. Dalla pagina di modifica del prodotto, completare o modificare i seguenti campi in base alle proprie esigenze:

#### **Nome prodotto**

Specifica il nome del prodotto.

#### **Prefisso prodotto**

Specifica un prefisso per identificare le User story di Agile Vision che compongono il backlog del prodotto.

#### **Descrizione prodotto**

Fornisce una descrizione del prodotto

#### **Fase ciclo di vita**

Specifica la fase di sviluppo di un prodotto.

Valori: Concetto, In fase di sviluppo, Introduzione Crescita, Maturità, Declino, Fine del ciclo di vita.

#### **Concorrente**

Definisce il prodotto come prodotto concorrente anziché prodotto dell'azienda.

#### **Ricavo pianificato**

Specifica gli utili previsti per un prodotto.

#### **Ricavi effettivi**

Specifica gli utili ottenuti per il prodotto alla data corrente.

#### **Costo pianificato**

Specifica il costo previsto di un prodotto.

#### **Costo effettivo**

Specifica il costo reale del prodotto alla data corrente.

#### **Lavoro pianificato**

Specifica il lavoro previsto per il completamento del requisito.

#### **Lavoro effettivo**

Specifica il lavoro effettivo dedicato per il completamento del prodotto alla data corrente.

#### **Proprietario del prodotto:**

Specifica il nome del proprietario o proprietari del prodotto.

- 3. Completare le sezioni di testo libero immettendo informazioni aggiuntive riguardanti:
	- Punti di forza
	- Punti deboli
	- Opportunità
	- **Minacce**
	- Problema risolto

È possibile immettere fino a un massimo di 32.000 caratteri in ciascuna casella di testo.

- 4. Nelle caselle a selezione multivalore, selezionare i valori che si desidera associare al prodotto per i seguenti elementi:
	- Utenti tipo
	- **Funzionalità**
	- Prodotti concorrenti
	- Segmento geografico di mercato
	- Segmento del settore di mercato
	- Clienti
	- Requisiti
- 5. Fare clic su Salva.

## <span id="page-27-0"></span>**Visualizzazione dei dettagli del prodotto**

La pagina Dettagli prodotto contiene le informazioni relative al prodotto che possono essere visualizzate dall'utente. Per visualizzare la pagina, fare dic su Visualizza nella colonna Azioni della pagina di elenco del prodotto.

Se l'utente è il proprietario del prodotto, fare dic su Modifica nella pagina Dettagli prodotto ed apportare le modifiche desiderate.

La modalità Visualizza della pagina Dettagli prodotto consente di:

- Modificare il proprietario del prodotto
- Creare un rilascio o requisito
- Creare un team di Scrum

# <span id="page-27-1"></span>**Informazioni sui rilasci**

Un rilascio indica un aggiornamento o una modifica del prodotto, pertanto deve essere associato a un solo prodotto. Se lo si desidera, è possibile associare una funzionalità al prodotto e al rilascio. La funzionalità può essere creata allo scopo di acquisire informazioni, senza la necessità di associare la funzionalità al prodotto o al rilascio fino al completamento della pianificazione. Nel caso in cui si utilizzi Agile Vision congiuntamente a Product Vision, i rilasci creati verranno visualizzati anche in Agile Vision.

## <span id="page-28-0"></span>**Creazione di un rilascio**

Una volta creato il rilascio, modificare i dettagli del rilascio per aggiungere informazioni riguardanti gli aspetti del rilascio

#### **Per creare un rilascio**

1. Accedere al menu Product Vision, e fare dic su Rilasci dal menu Pianificazione dettagliata.

Viene visualizzata la pagina di elenco dei rilasci

- 2. Fare clic su Nuovo rilascio.
- 3. Compilare i seguenti campi:

#### **Nome rilascio**

Specifica il nome del rilascio.

#### **Prodotto**

Specifica il prodotto associato al rilascio.

#### **Descrizione**

Fornisce una descrizione dell'elemento creato o modificato

#### **Data di inizio**

Specifica la data di inizio dello sviluppo del rilascio.

#### **Data di rilascio**

Specifica la data di completamento dello sviluppo del rilascio.

#### **Attivo**

Specifica che il rilascio è attivo e disponibile per essere utilizzato e registrato in Product Vision.

#### **Impostazione predefinita:** opzione selezionata

- 4. Eseguire una delle seguenti azioni:
	- Fare clic su Salva per salvare il rilascio e modificare i dettagli del rilascio.
	- Fare clic su Salva e nuovo per salvare il rilascio e creare un nuovo rilascio.

## <span id="page-29-0"></span>**Modifica dei dettagli del rilascio**

#### **Per modificare i dettagli del rilascio**

- 1. Aprire la pagina di elenco dei rilasci e fare clic su Modifica nella colonna Azioni del rilascio che si desidera modificare.
- 2. Dalla pagina di modifica del rilascio, completare o modificare i seguenti campi in base alle proprie esigenze:

#### **Nome rilascio**

Specifica il nome del rilascio.

#### **Data di inizio**

Specifica la data di inizio dello sviluppo del rilascio.

#### **Attivo**

Specifica che il rilascio è attivo e disponibile per essere utilizzato e registrato in Product Vision.

#### **Impostazione predefinita:** opzione selezionata

#### **Costo totale**

Specifica il costo totale di lavoro, materiale, apparecchiature e spese a livello di risorse per il rilascio.

#### **Prodotto**

Specifica il prodotto associato al rilascio.

#### **Data di rilascio**

Specifica la data di completamento dello sviluppo del rilascio.

#### **Descrizione**

Fornisce una descrizione dell'elemento creato o modificato

#### **Lavoro totale**

Specifica il lavoro totale dedicato al rilascio.

3. Fare clic su Salva.

## <span id="page-30-0"></span>**Visualizzazione dei dettagli del rilascio**

La pagina Dettagli rilascio contiene le informazioni relative al rilascio che possono essere visualizzate dall'utente. Per visualizzare la pagina, fare dic su Visualizza nella colonna Azioni della pagina di elenco del rilascio.

Se l'utente è il proprietario del rilascio o del prodotto associato, fare clic su Modifica nella pagina ed apportare le modifiche desiderate al rilascio.

La modalità Visualizza della pagina Dettagli rilascio consente di:

- Aggiungere una funzionalità a un rilascio
- Creare un requisito
- Creare uno sprint
- Creare una previsione.

# <span id="page-30-1"></span>**Informazioni sulle funzionalità**

Se lo si desidera, è possibile associare una funzionalità a un prodotto. La funzionalità può essere creata allo scopo di acquisire informazioni, senza la necessità di associare la funzionalità al prodotto fino al completamento della pianificazione.

## <span id="page-30-2"></span>**Creazione di una funzionalità**

Una volta creata la funzionalità, modificare i dettagli della funzionalità per aggiungere informazioni riguardanti gli aspetti della funzionalità.

#### **Per creare una funzionalità**

1. Accedere al menu Product Vision, e fare dic su Funzionalità dal menu Pianificazione dettagliata.

Viene visualizzata la pagina di elenco delle funzionalità.

- 2. Fare clic su Nuova funzionalità.
- 3. Compilare i seguenti campi:

#### **Nome funzionalità**

Specifica il nome della funzionalità.

#### **Prodotto**

Specifica il prodotto associato alla funzionalità.

#### **Descrizione**

Fornisce una descrizione dell'elemento creato o modificato

- 4. Fare clic su Salva e Chiudi
- 5. Completare le informazioni relative alla funzionalità modificando i dettagli corrispondenti.

## <span id="page-31-0"></span>**Modifica dei dettagli della funzionalità**

#### **Per modificare i dettagli della funzionalità**

- 1. Aprire la pagina di elenco delle funzionalità e fare clic su Modifica nella colonna Azioni della funzionalità che si desidera modificare.
- 2. Compilare i seguenti campi:

#### **Nome funzionalità**

Specifica il nome della funzionalità.

#### **Prodotto**

Specifica il prodotto associato alla funzionalità.

#### **Proprietario funzionalità**

Specifica il proprietario della funzionalità. È possibile selezionare più di un proprietario.

#### **Descrizione**

Fornisce una descrizione dell'elemento creato o modificato

3. Fare clic su Salva e Chiudi

## <span id="page-32-0"></span>**Visualizzazione dei dettagli della funzionalità**

La pagina Dettagli funzionalità contiene le informazioni relative alla funzionalità che possono essere visualizzate dall'utente. Per visualizzare la pagina, fare clic su Visualizza nella colonna Azioni della pagina di elenco della funzionalità.

Se l'utente è il proprietario della funzionalità o di un prodotto associato, fare clic su Modifica nella pagina ed apportare le modifiche desiderate alla funzionalità.

La modalità Visualizza della pagina Dettagli funzionalità. consente di:

- Creare un requisito
- Aggiungere una nota ad una funzionalità
- Aggiungere un allegato ad una funzionalità

# <span id="page-34-0"></span>**Capitolo 5: Requisiti**

Questa sezione contiene i seguenti argomenti:

[Descrizione](#page-34-1) dei requisiti (a pagina 35) [Creazione di un requisito](#page-34-2) (a pagina 35) [Modifica dei dettagli del requisito](#page-36-0) (a pagina 37) [Visualizzazione dei dettagli del requisito](#page-38-0) (a pagina 39) [Visualizzazione e gestione degli elenchi dei requisiti](#page-38-1) (a pagina 39)

# <span id="page-34-1"></span>**Descrizione dei requisiti**

È possibile immettere requisiti in Product Vision utilizzando uno dei metodi seguenti:

- Fare clic sul collegamento Requisiti del menu Pianificazione dettagliata e fare clic su Nuovo requisito.
- Aprire un prodotto, un origine, un rilascio o una funzionalità in modalità di visualizzazione e fare clic su Nuovo requisito nella sezione Requisiti.

I requisiti creati vengono elencati nella pagina di elenco Requisiti. È possibile filtrare ed ordinare i requisiti nell'elenco per visualizzare solo le informazioni desiderate.

Per visualizzare i requisiti di un prodotto specifico, aprire la pagina dei dettagli del prodotto facendo clic su Visualizza nella colonna Azioni della pagina di elenco. I requisiti associati al prodotto vengono elencati nella sezione Requisiti della pagina dei dettagli. Inoltre è possibile aprire il rilascio o la funzionalità in modalità di visualizzazione per visualizzare i requisiti corrispondenti nella sezione Requisiti.

# <span id="page-34-2"></span>**Creazione di un requisito**

Dopo aver creato un requisito, modificare i dettagli del requisito per aggiungere informazioni complete su tutti gli aspetti del requisito.

#### **Per creare un requisito**

1. Accedere al menu Product Vision, e fare dic su Requisiti dal menu Pianificazione dettagliata.

Viene visualizzata la pagina di elenco dei requisiti.

- 2. Fare clic su Nuovo.
- 3. Compilare i seguenti campi:

#### **Titolo**

Specifica il nome del requisito.

#### **Descrizione**

Fornisce una descrizione dell'elemento creato o modificato

#### **Categoria**

Indica la modalità di raggruppamento dei requisiti definita dall'azienda. Selezionare una delle seguenti opzioni dall'elenco a discesa:

#### **Complessità**

Specifica il livello di difficoltà previsto per il completamento del requisito.

**Valori:** Alta, Media, Bassa

#### **Stima dei costi**

Specifica il costo previsto del requisito.

#### **Stato**

Campo definito dall'azienda. In genere, questo campo viene utilizzato per etichettare diverse fasi del flusso di lavoro per un requisito.

#### **Priorità**

Specifica la priorità del requisito rispetto ad altri requisiti.

**Valori**: Molto alta, Alta, Media, Bassa, Molto bassa, Non prioritario

#### **Prodotto**

Specifica il prodotto o prodotti di applicazione del requisito. È possibile selezionare più di un prodotto da associare al requisito.

- 4. Fare clic su Salva e Chiudi
- 5. Completare le informazioni relative al requisito modificando i dettagli corrispondenti.

# <span id="page-36-0"></span>**Modifica dei dettagli del requisito**

#### **Per modificare i dettagli del requisito.**

- 1. Aprire la pagina di elenco dei requisiti e fare clic su Modifica della colonna Azioni del requisito che si desidera modificare.
- 2. Dalla pagina Modifica requisito, completare o modificare i seguenti campi in base alle proprie esigenze:

#### **Titolo**

Specifica il nome del requisito.

#### **Benefit finanziari**

Specifica l'importo del profitto potenziale che può essere ottenuto dal requisito.

#### **Complessità**

Specifica il livello di difficoltà previsto per il completamento del requisito.

**Valori:** Alta, Media, Bassa

#### **Priorità**

Specifica la priorità del requisito rispetto ad altri requisiti.

**Valori**: Molto alta, Alta, Media, Bassa, Molto bassa, Non prioritario

#### **Stato**

Campo definito dall'azienda. In genere, questo campo viene utilizzato per etichettare diverse fasi del flusso di lavoro per un requisito.

#### **Stima del lavoro**

Specifica il costo stimato del lavoro per il requisito.

#### **Stima dei costi**

Specifica il costo previsto del requisito.

#### **Livello di affidabilità**

Specifica il grado di affidabilità che il proprietario riconosce alle capacità dell'organizzazione di comprendere e completare il requisito.

**Valori:** Alta, Media e Bassa

#### **Categoria**

Indica la modalità di raggruppamento dei requisiti definita dall'azienda. Selezionare una delle seguenti opzioni dall'elenco a discesa:

#### **Requisito padre**

Specifica il requisito padre del requisito corrente. Questo campo è disponibile solo per i requisiti figlio

#### **Attivo**

Specifica che il requisito è attivo e che può essere assegnato a rilasci e funzionalità. I requisiti non attivi non vengono indusi nelle visualizzazioni elenco o di gerarchia.

**Impostazione predefinita:** opzione selezionata

#### **Prodotto**

Specifica il prodotto o prodotti di applicazione del requisito. È possibile selezionare più di un prodotto da associare al requisito.

#### **Funzionalità**

Specifica le funzionalità di assegnazione del requisito.

#### **Rilascio**

Specifica i rilasci di assegnazione del requisito. Il requisito può essere assegnato a più rilasci.

#### **Proprietario requisito**

Specifica il nome del proprietario o proprietari del requisito.

#### **Origini**

Specifica le origini associate al requisito. Il requisito può essere assegnato a più origini.

#### **Utenti tipo**

Specifica gli utenti tipo associati al requisito. Il requisito può essere assegnato a più utenti tipo.

#### **Descrizione**

Fornisce una descrizione dell'elemento creato o modificato

#### **Problema**

Specifica il problema che si desidera risolvere mediante il requisito.

- 3. Fare clic su Salva.
- 4. Fare clic su Torna all'elenco.

# <span id="page-38-0"></span>**Visualizzazione dei dettagli del requisito**

La pagina Dettagli requisito contiene le informazioni relative al requisito che possono essere visualizzate dall'utente. Per visualizzare la pagina, fare dic su Visualizza nella colonna Azioni della pagina di elenco dei requisiti.

Se l'utente è il proprietario del requisito o di un prodotto o funzionalità associata, fare clic su Modifica nella pagina ed apportare le modifiche desiderate al requisito.

La modalità Visualizza della pagina Dettagli requisiti consente di:

- Aggiungere un requisito figlio
- Aggiungere una User story (se utilizzato con CA Agile Vision)
- Aggiungere una nota
- Aggiungere un allegato

# <span id="page-38-1"></span>**Visualizzazione e gestione degli elenchi dei requisiti**

La pagina di elenco Requisiti dispone di tre opzioni di visualizzazione:

- Tutti i record: questa visualizzazione consente di creare nuovi requisiti o visualizzare e modificare i singoli requisiti.
- Gerarchia requisito: si tratta della visualizzazione predefinita. Questa visualizzazione consente di visualizzare e gestire le relazioni di tipo padrefiglio tra requisiti e creare nuovi requisiti.
- Matrice di tracciabilità: questa visualizzazione consente di visualizzare i casi associati al requisito. Inoltre, è possibile fare clic su un collegamento per visualizzare le informazioni dettagliate del requisito, induse le informazioni relative all'origine e all'utente tipo associati.

## <span id="page-39-0"></span>**Visualizzazione della matrice tracciabilità**

La matrice di tracciabilità consente di visualizzare l'origine di un requisito e le User story associate attraverso Agile Vision.

#### **Per visualizzare la matrice di tracciabilità**

- 1. Visualizzare la pagina di elenco dei requisiti.
- 2. Nel campo Visualizza, selezionare Matrice di tracciabilità.
- 3. Per ulteriori informazioni, fare clic su uno dei seguenti collegamenti:
	- Fare clic sul nome di un requisito per visualizzare le informazioni dettagliate del requisito, quali l'origine o l'utente tipo che ha generato il requisito e le informazioni relative al prodotto o al rilascio.
	- Fare clic sul nome di una User story per visualizzare la modalità utilizzata per il completamento del requisito in Agile Vision.

## <span id="page-39-1"></span>**Visualizzazione della gerarchia dei requisiti**

La gerarchia dei requisiti consente di identificare rapidamente i requisiti associati come padre e figlio. L'elenco viene ordinato per requisito padre e mostra i requisiti figlio al di sotto del padre.

#### **Per visualizzare la gerarchia del requisito**

- 1. Visualizzare la pagina di elenco dei requisiti.
- 2. Nel campo Visualizza, selezionare Gerarchia requisito.

È possibile modificare alcuni dei campi visualizzati nella pagina di elenco di gerarchia. Per apportare le modifiche, fare clic su un campo. Se il campo può essere modificato, viene attivato per la modifica.

Fare clic con il pulsante destro su un requisito per visualizzare il menu che consente di visualizzare, modificare, eliminare, espandere o comprimere il requisito.

Una freccia grigia indica una gerarchia compressa con figli nascosti. Una freccia nera indica una gerarchia espansa con figli elencati. La gerarchia rappresentata nella figura riportata di seguito presenta quattro livelli. È possibile creare un numero illimitato di livelli all'interno di una gerarchia.

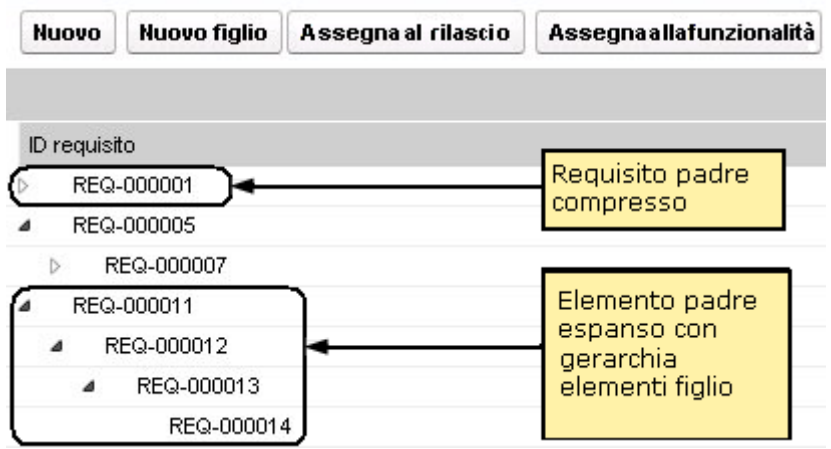

# <span id="page-42-0"></span>**Appendice A: Riconoscimenti di terzi**

Questa sezione contiene i seguenti argomenti:

Ext JS - [JavaScript Library](#page-42-1) (a pagina 43) [JSON 1.0](#page-44-0) (a pagina 45) [jquery 1.3.2](#page-45-0) (a pagina 46)

# <span id="page-42-1"></span>**Ext JS - JavaScript Library**

Ext JS - JavaScript Library

Copyright (c) 2006-2010, Ext JS, Inc.

All rights reserved.

licensing@extjs.com

http://extjs.com/license

Open Source License

------------------------------------------------------------------------------------------

Ext is licensed under the terms of the Open Source GPL 3,0 license.

http://www.gnu.org/licenses/gpl.html

There are several FLOSS exceptions available for use with this release for open source applications that are distributed under a license other than the GPL.

\* Open Source License Exception for Applications

http://extjs.com/products/floss-exception.php

\* Open Source License Exception for Development

http://extjs.com/products/ux-exception.php

Commercial License

-----------------------------------------------------------------------------------------

This is the appropriate option if you are creating proprietary applications and you are not prepared to distribute and share the source code of your application under the GPL v3 license. Please visit http://extjs.com/license for more details.

OEM / Reseller License

------------------------------------------------------------------------------------------

For more details, please visit: http://extjs.com/license.

--

This library is distributed in the hope that it will be useful, but WITHOUT ANY WARRANTY; without even the implied warranty of MERCHANTABILITY or FITNESS FOR A PARTICULAR PURPOSE. See the GNU General Public License for more details.

## <span id="page-44-0"></span>**JSON 1.0**

Questo prodotto include software JSoN 1.0, distribuito da CA in conformità ai seguenti termini:

Copyright (c) 2002 JSON.org

Permission is hereby granted, free of charge, to any person obtaining a copy of this software and associated documentation files (the "Software"), to deal in the Software without restriction, induding without limitation the rights to use, copy, modify, merge, publish, distribute, sublicense, and/or sell copies of the Software, and to permit persons to whom the Software is furnished to do so, subject to the following conditions:

The above copyright notice and this permission notice shall be induded in all copies or substantial portions of the Software.

The Software shall be used for Good, not Evil.

THE SOFTWARE IS PROVIDED "AS IS", WITHOUT WARRANTY OF ANY KIND, EXPRESS OR IMPLIED, INCLUDING BUT NOT LIMITED TO THE WARRANTIES OF MERCHANTABILITY, FITNESS FOR A PARTICULAR PURPOSE AND NONINFRINGEMENT. IN NO EVENT SHALL THE AUTHORS OR COPYRIGHT HOLDERS BE LIABLE FOR ANY CLAIM, DAMAGES OR OTHER LIABILITY, WHETHER IN AN ACTION OF CONTRACT, TORT OR OTHERWISE, ARISING FROM, OUT OF OR IN CONNECTION WITH THE SOFTWARE OR THE USE OR OTHER DEALINGS IN THE SOFTWARE.

# <span id="page-45-0"></span>**jquery 1.3.2**

Questo prodotto indude il software jquery 1.3.2, distribuito da CA in conformità ai termini seguenti:

Copyright (c) 2009 John Resig, http://jquery.com/

Permission is hereby granted, free of charge, to any person obtaining a copy of this software and associated documentation files (the "Software"), to deal in the Software without restriction, induding without limitation the rights to use, copy, modify, merge, publish, distribute, sublicense, and/or sell copies of the Software, and to permit persons to whom the Software is furnished to do so, subject to the following conditions:

The above copyright notice and this permission notice shall be induded in all copies or substantial portions of the Software.

THE SOFTWARE IS PROVIDED "AS IS", WITHOUT WARRANTY OF ANY KIND, EXPRESS OR IMPLIED, INCLUDING BUT NOT LIMITED TO THE WARRANTIES OF MERCHANTABILITY, FITNESS FOR A PARTICULAR PURPOSE AND NONINFRINGEMENT. IN NO EVENT SHALL THE AUTHORS OR COPYRIGHT HOLDERS BE LIABLE FOR ANY CLAIM, DAMAGES OR OTHER LIABILITY, WHETHER IN AN ACTION OF CONTRACT, TORT OR OTHERWISE, ARISING FROM, OUT OF OR IN CONNECTION WITH THE SOFTWARE OR THE USE OR OTHER DEALINGS IN THE SOFTWARE.